# 4. 仕向送金

# 概要

外国送金依頼やご依頼内容・取引状況の照会などを行うことができます。

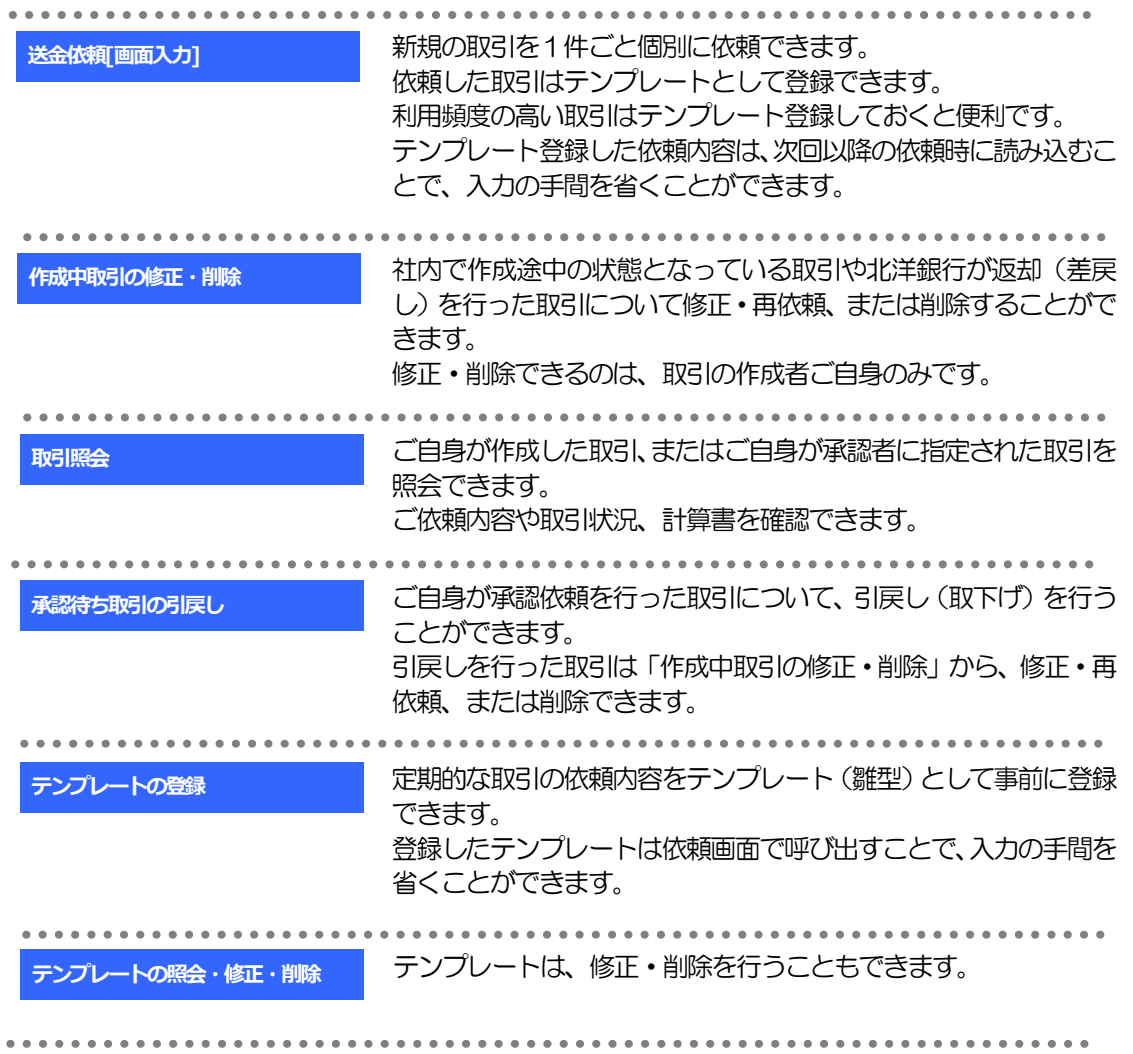

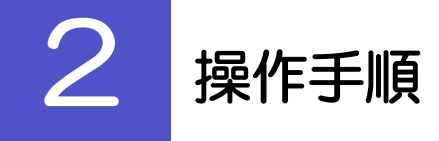

# 2.1 送金依頼(画面入力)

# 2.1.1 メニューを表示して、[仕向送金] > [仕向送金] > [送 金依頼[画面入力]]を選択します。

2.1.2 依頼内容を指定し、[内容確認]を押します。

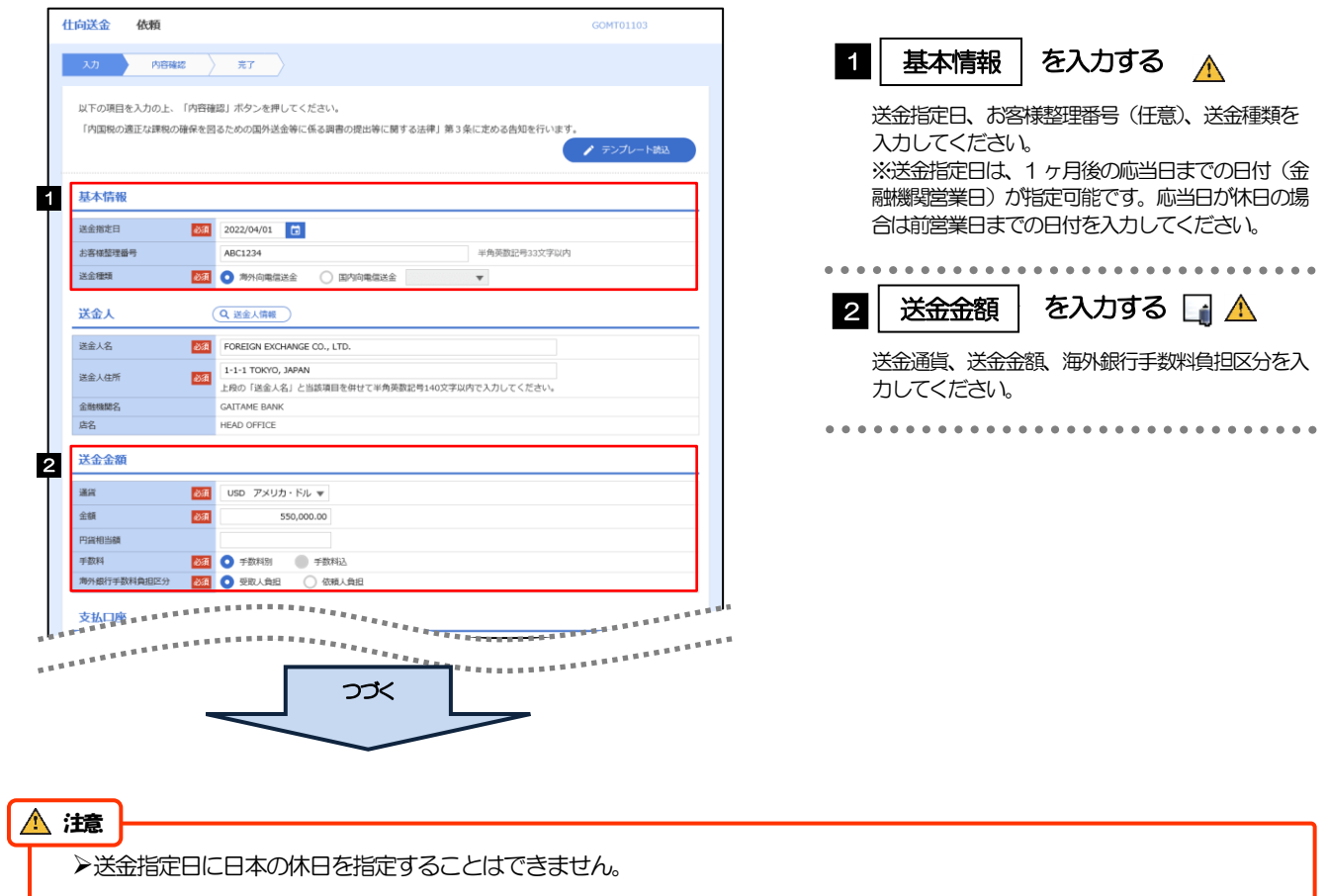

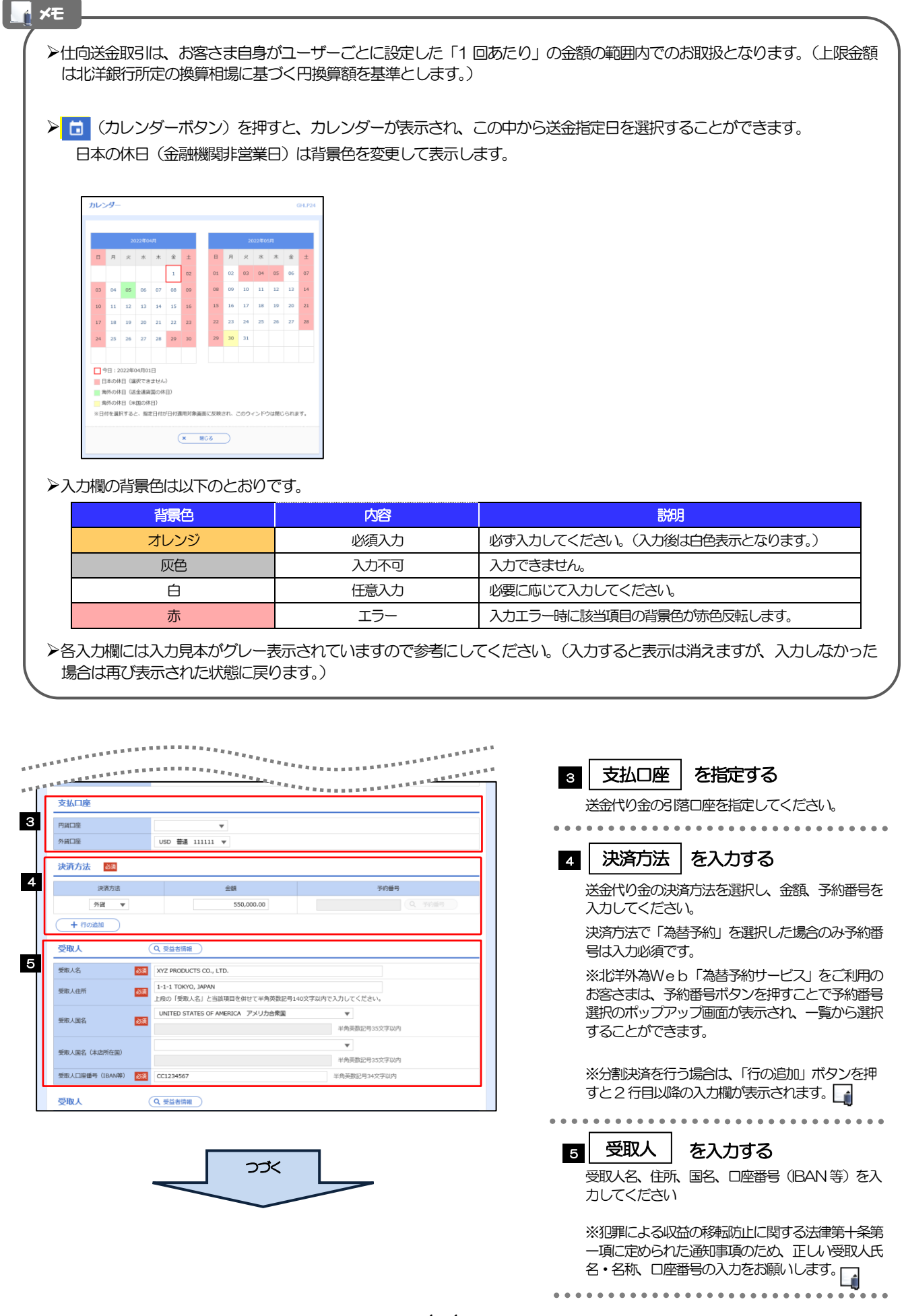

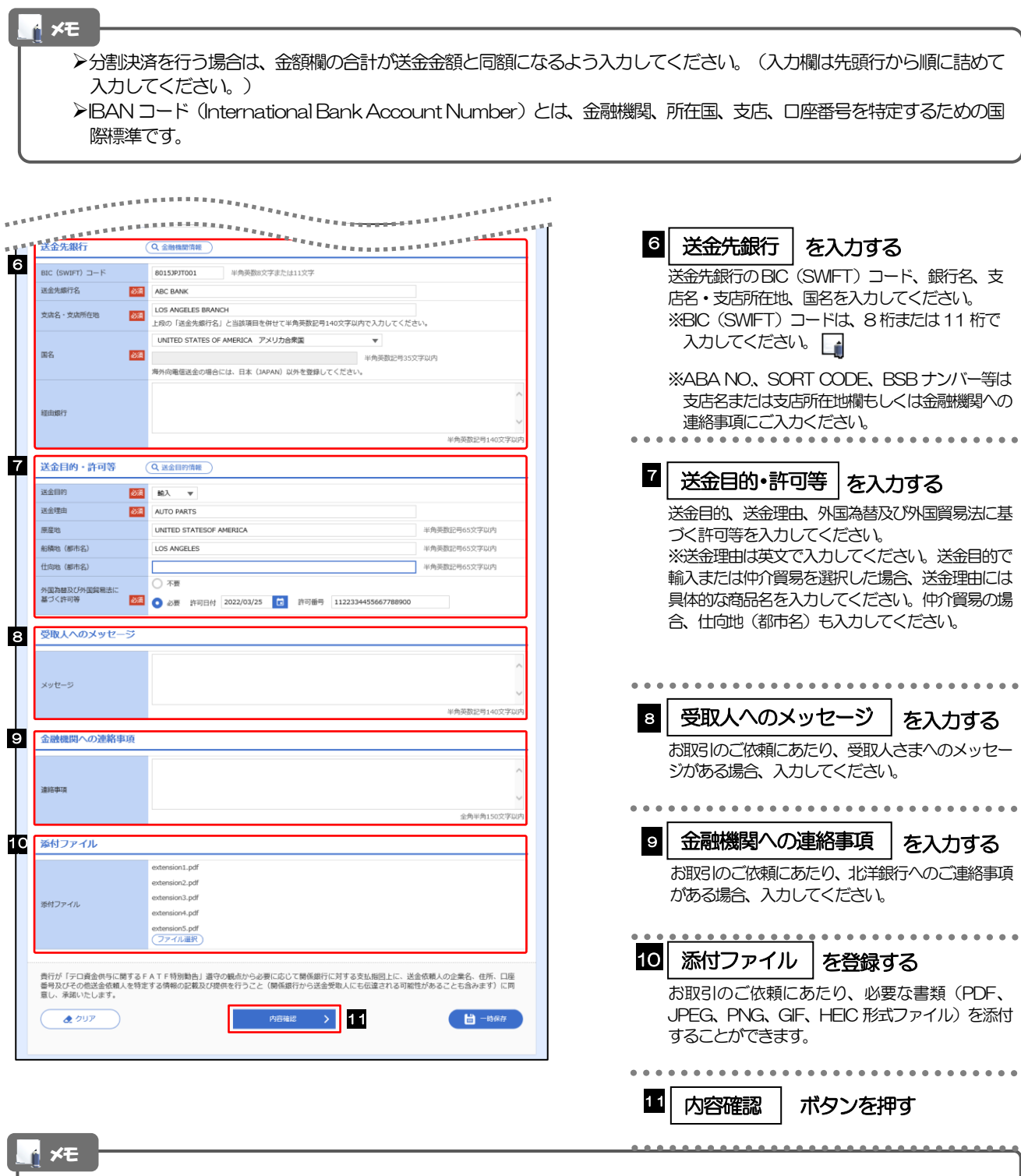

>BIC コード (Bank Identifier Code) とは、銀行間通信網 (SWIFT) において金融機関を特定するための国際標準です。

4. 仕向送金 2.操作手順

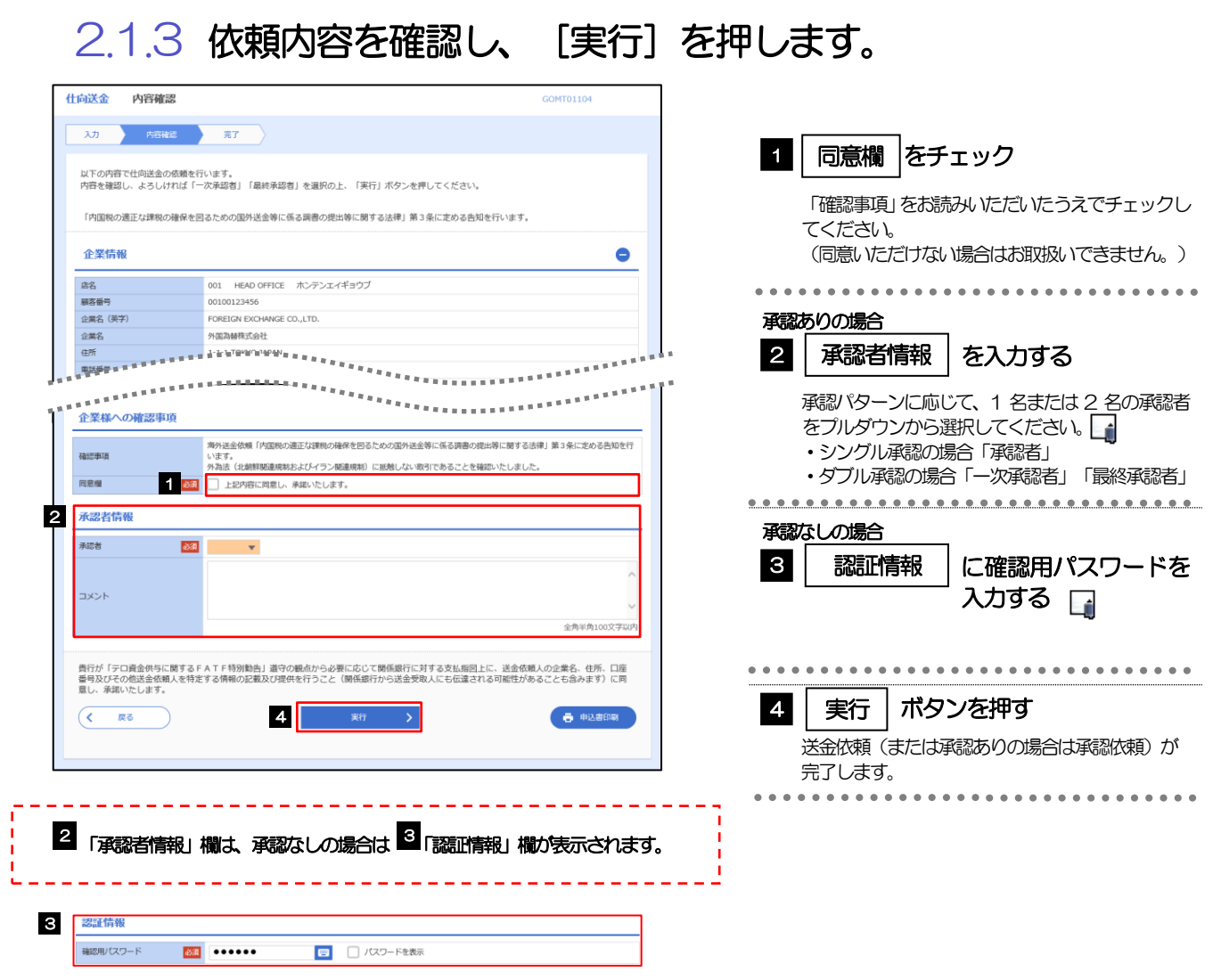

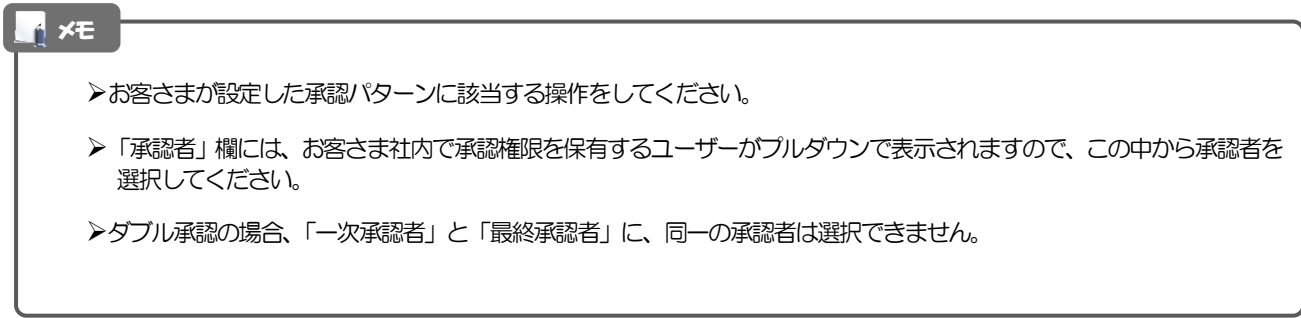

# 2.1.4 取引が実行されました。(送金依頼(画面入力)の完了)

#### 承認ありの場合

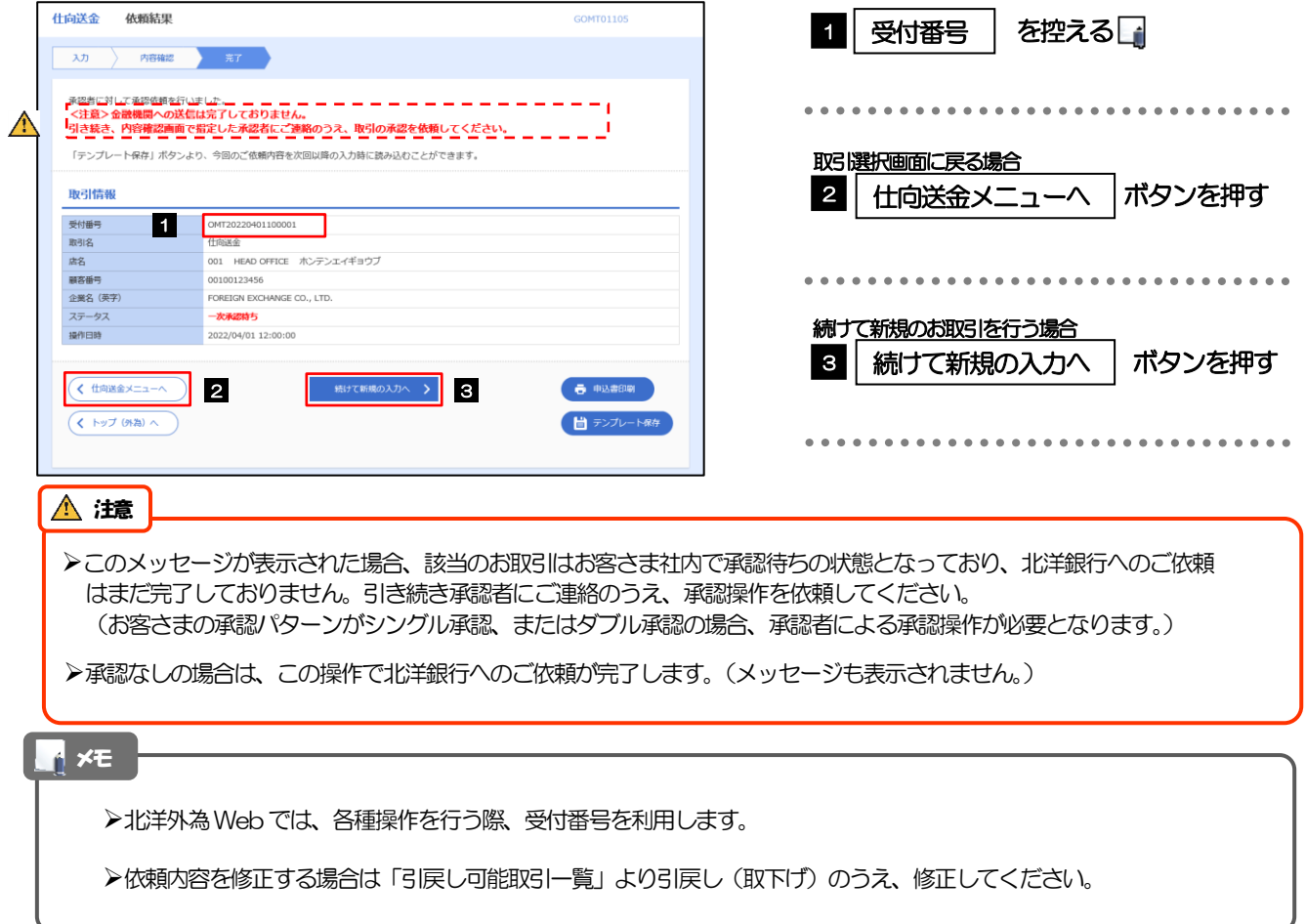

# 2.2 作成中取引の修正・削除

# 2.2.1 メニューを表示して、[仕向送金] > [仕向送金] > [作 成中取引の修正・削除]を選択します。

# 2.2.2 作成中取引の一覧が表示されますい

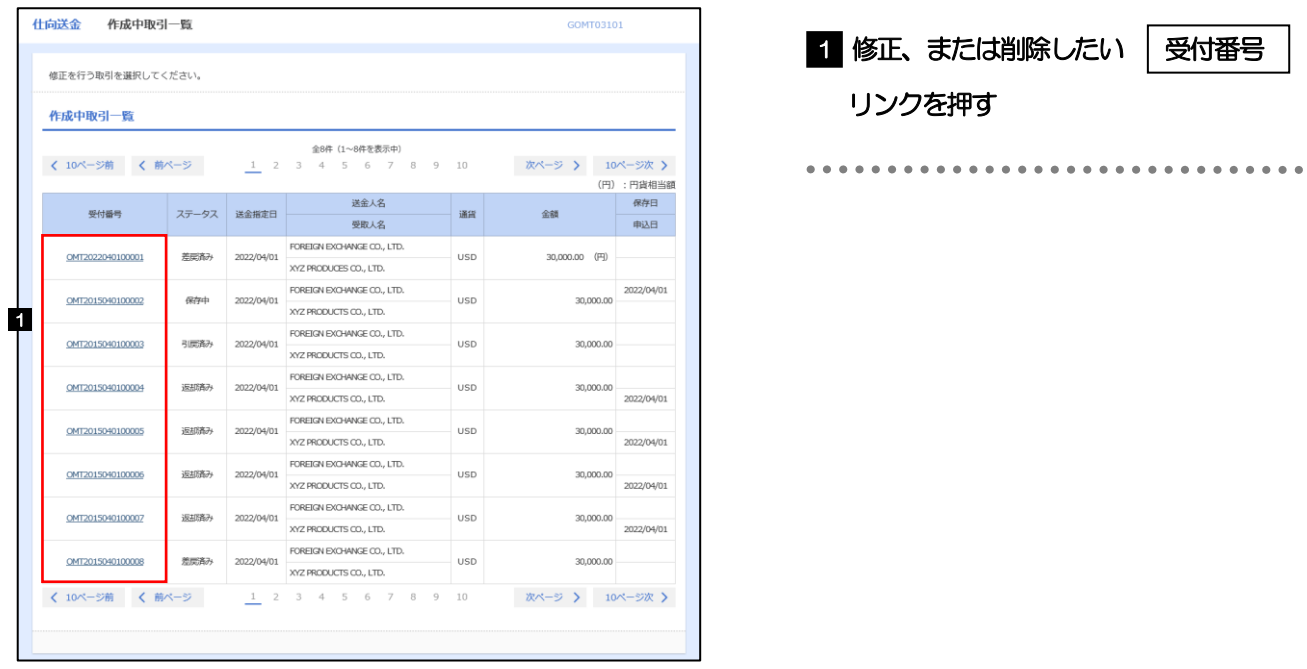

#### メモ

ご自身が作成した以下ステータスの取引について、修正・削除が可能です。

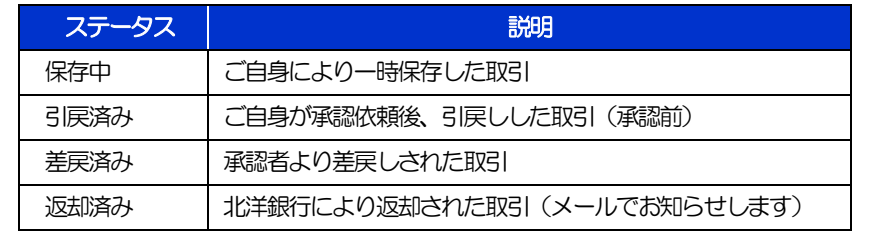

「外為トップ」画面「作成中のお取引」から直接遷移することも可能です。

# 2.2.3 表示された内容を確認し [修正] または [削除] を 押します。

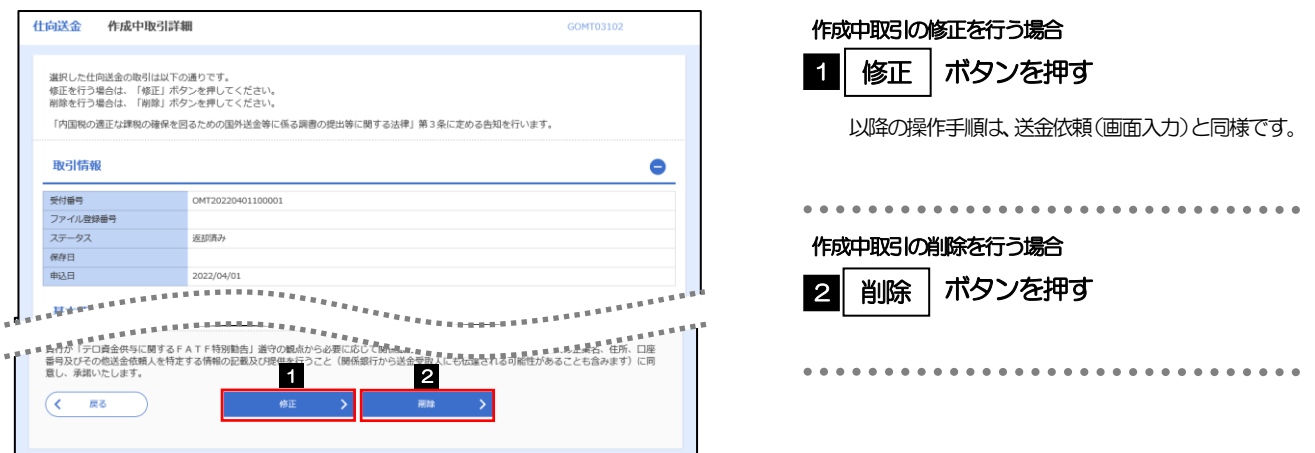

2.2.4 取引を削除する場合、[実行]を押します。

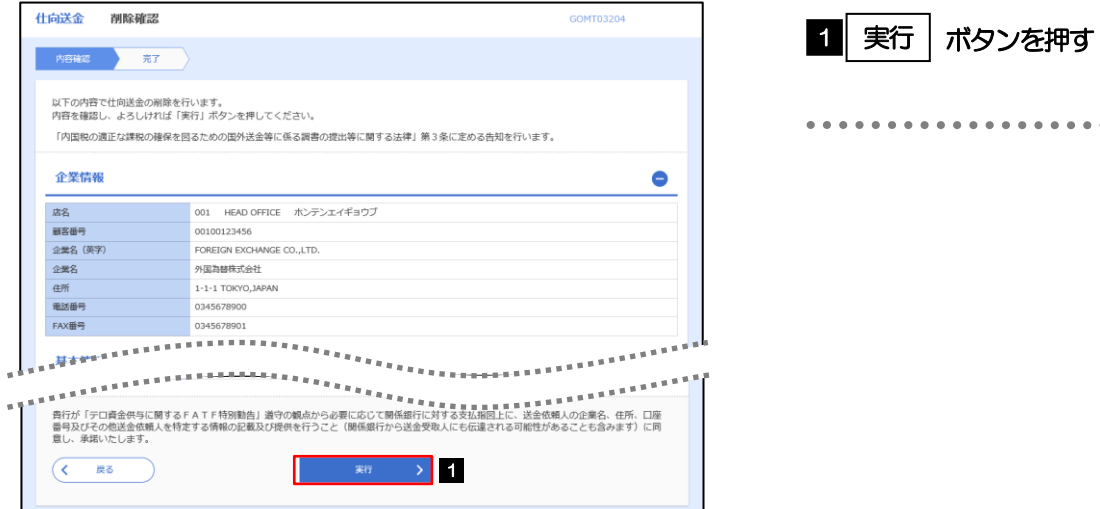

# 2.2.5 取引が削除されました。

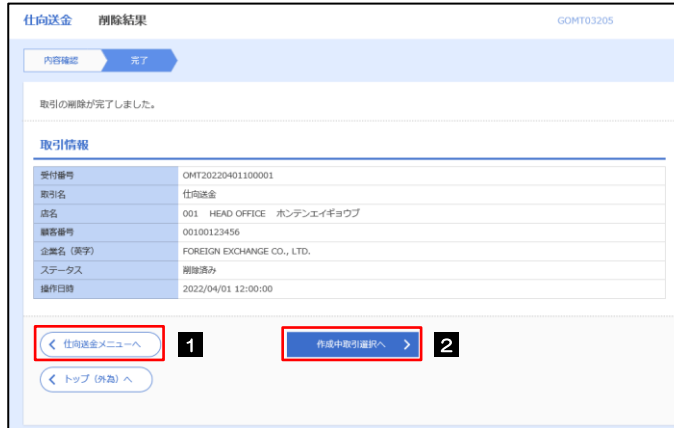

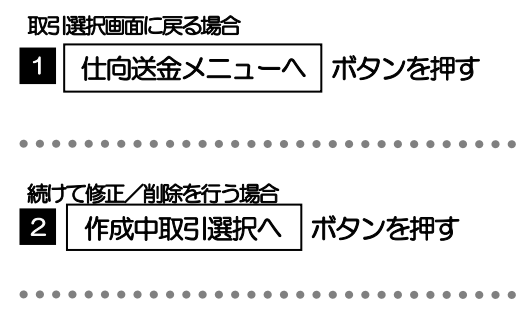

# 2.3 取引照会

# 2.3.1 メニューを表示して、[仕向送金] > [仕向送金] > [取 引照会]を選択します。

# 2.3.2 検索条件を入力して、[絞り込み]を押します。

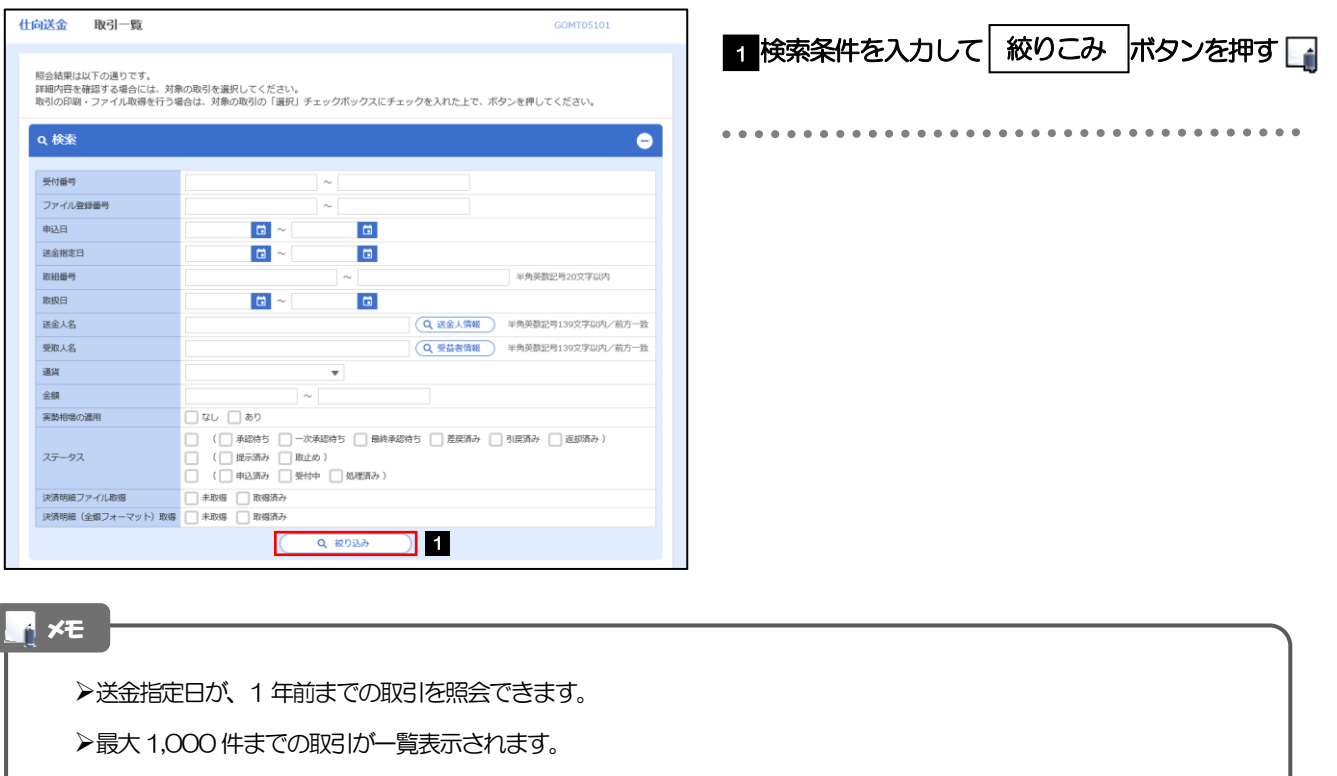

一時保存した取引は対象外とします。

照会する場合は「作成中取引の修正・削除」から照会してください。

# 2.3.3 検索結果の一覧より照会する対象を選択します。

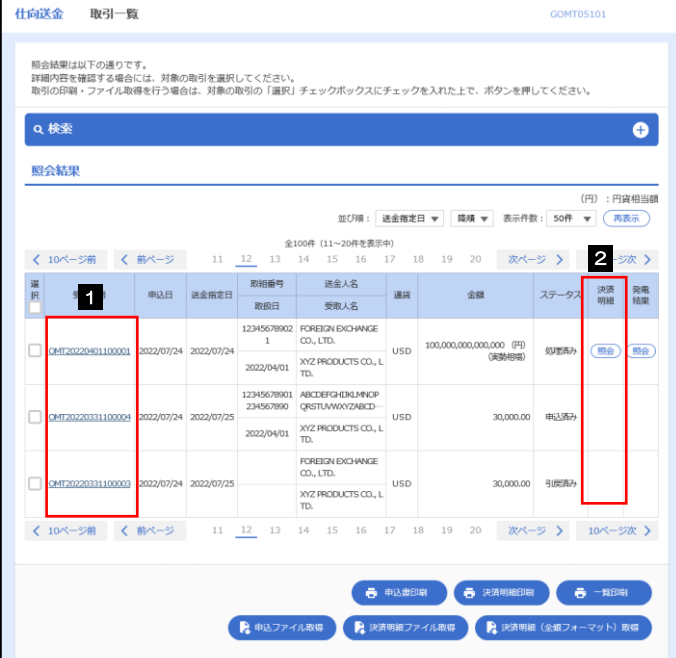

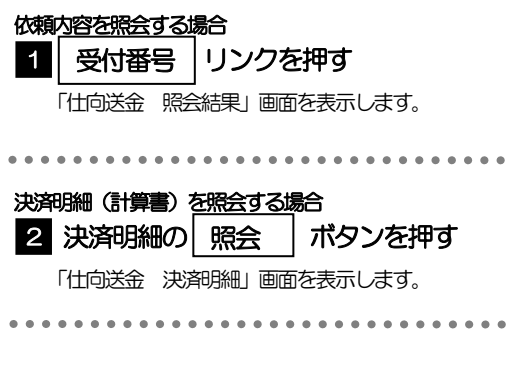

#### メモ

▶実勢相場適用取引については、金額欄に"(実勢相場)"を表示します。

一覧に表示するステータスは以下のとおりです。

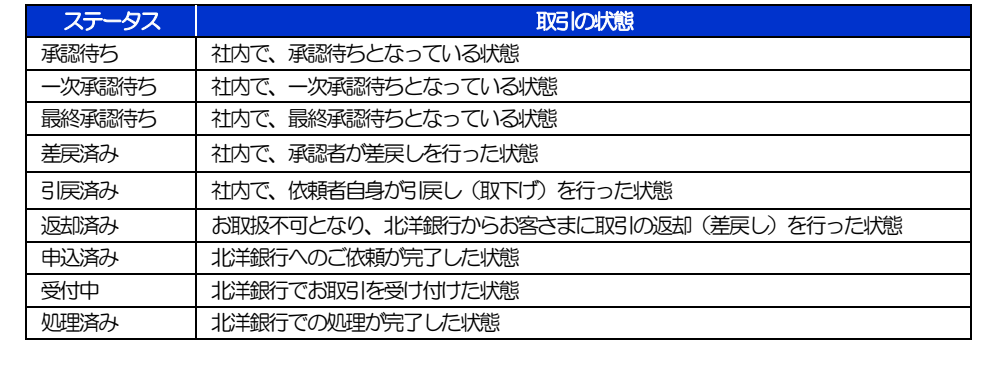

2.3.4 ご依頼内容が画面表示されます。

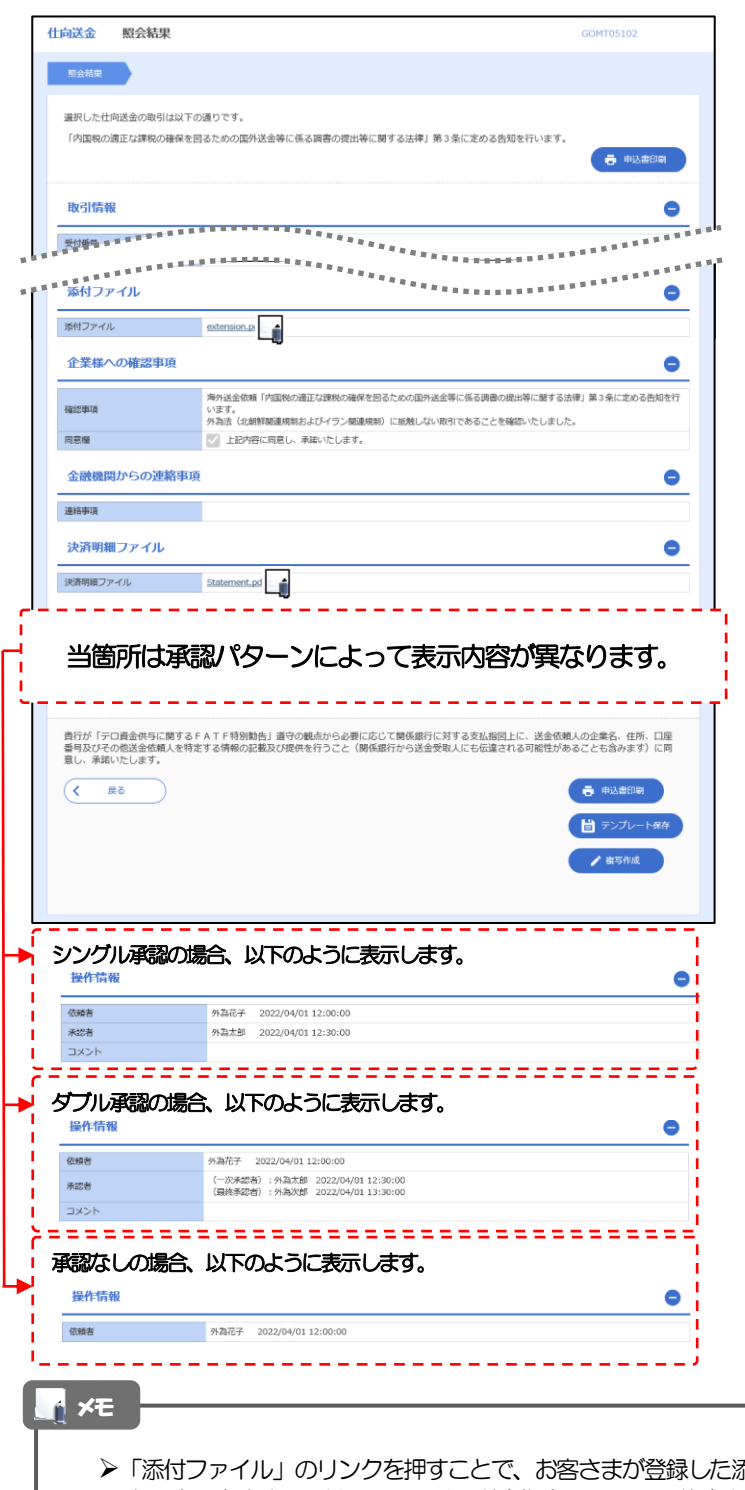

- **添付書類(PDF、JPEG、PNG、GIF、HEIC形式ファイル)** を照会できます。添付ファイルは、送金指定日の1 ヵ月後応当日まで保存されています。
- 「決済明細ファイル」のリンクを押すことで、計算書(PDF形式ファイル)を照会できます。

# 2.3.5 決済明細(計算書)が表示されます。

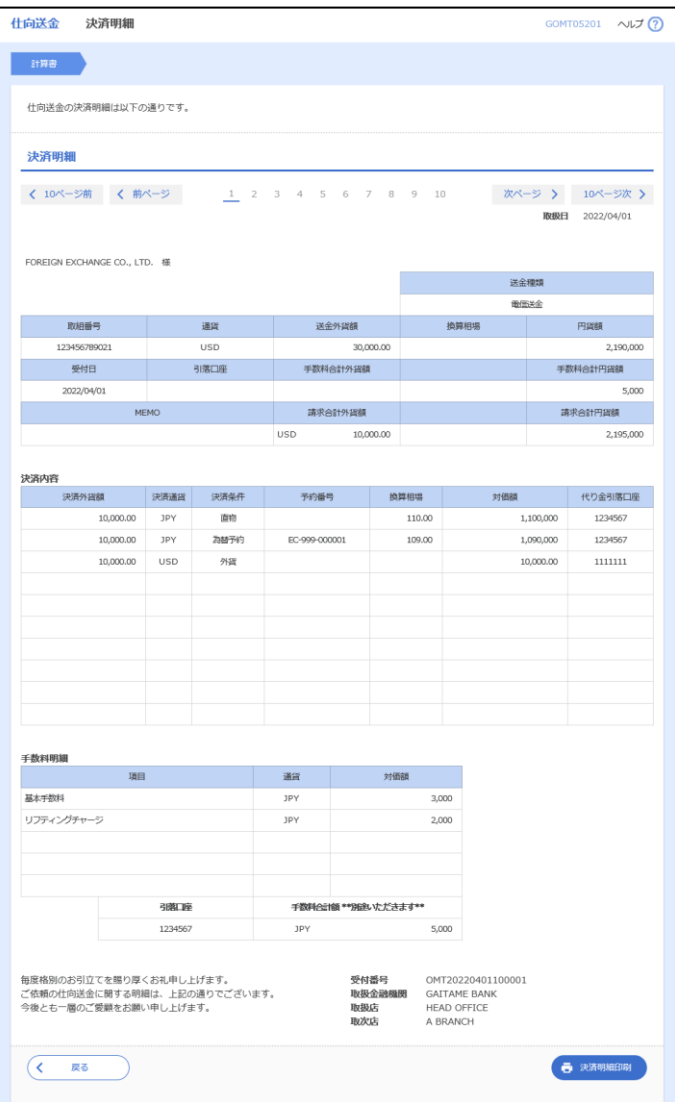

# 2.4 承認待ち取引の引戻し

## 2.4.1 メニューを表示して、[仕向送金] > [仕向送金] > [承 認待ち取引の引戻し]を選択します。

## 2.4.2 引戻し可能取引一覧画面を表示して、[受付番号]リンク を押します。

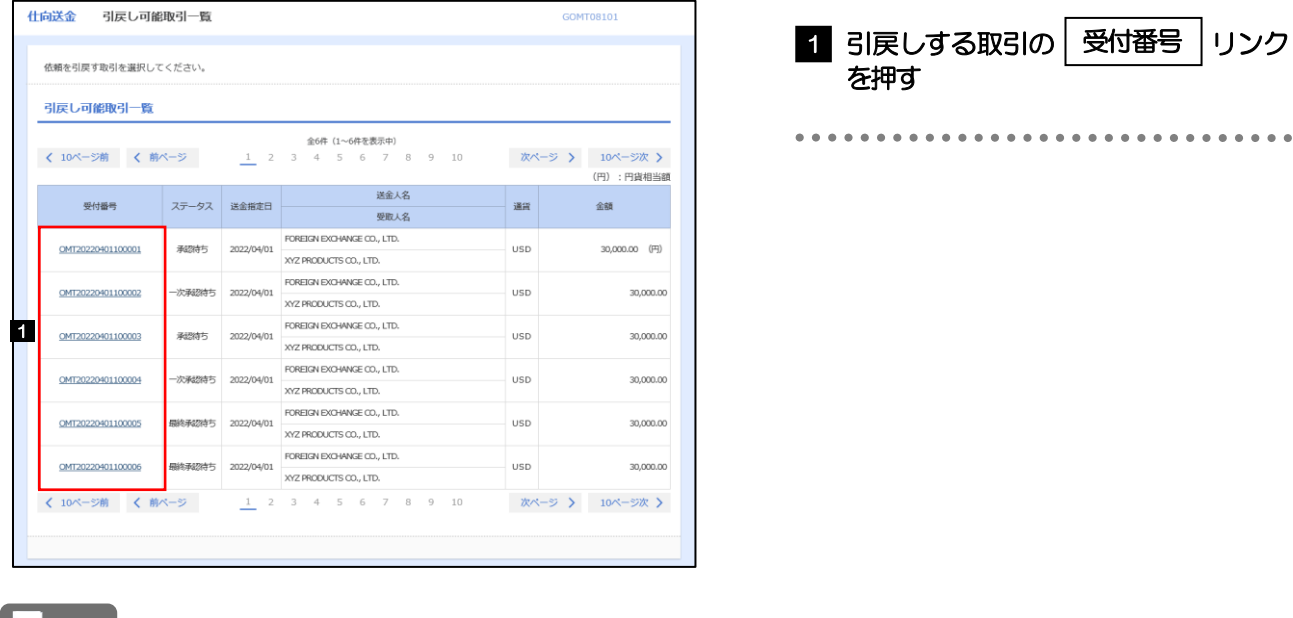

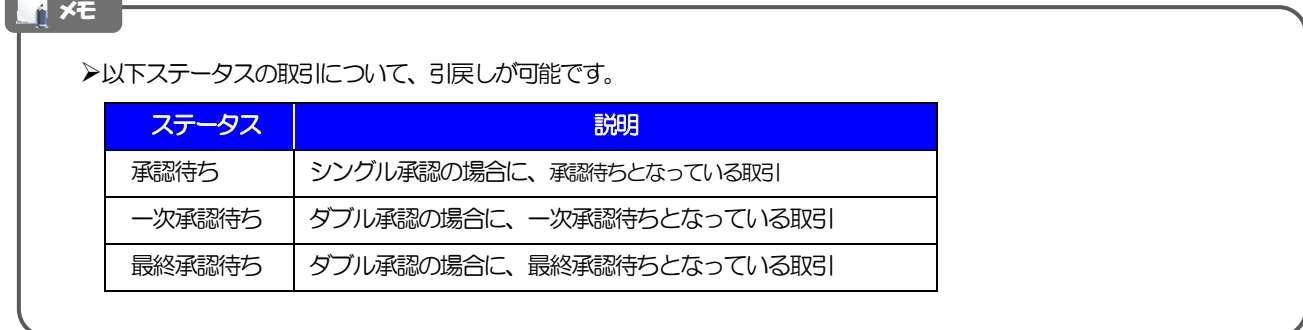

# 2.4.3 表示された内容を確認し、[実行]を押します。

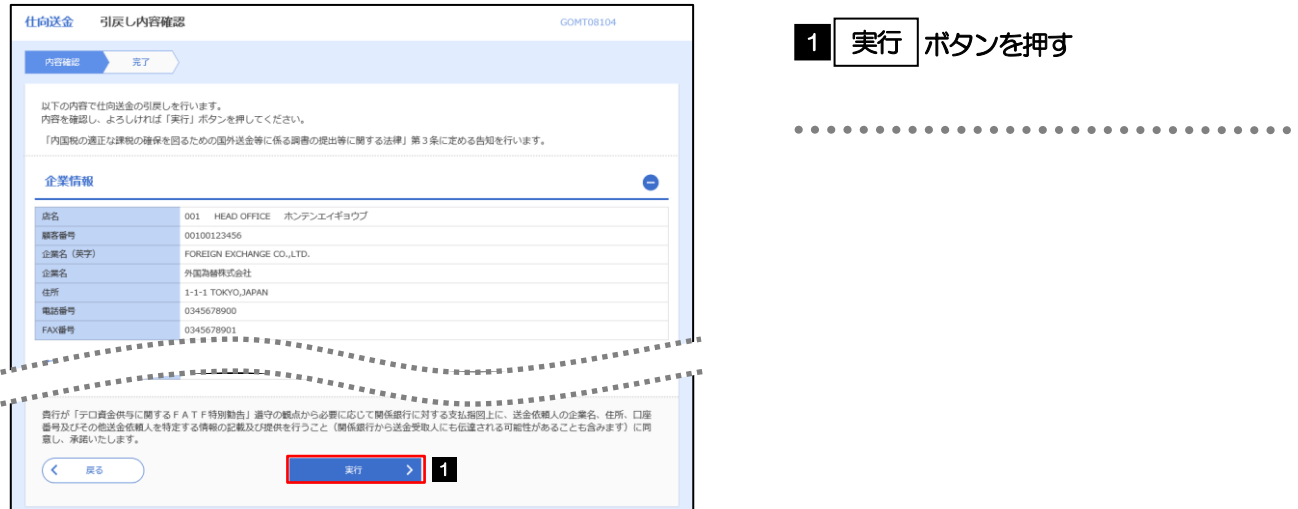

# 2.4.4 引戻しの完了です。

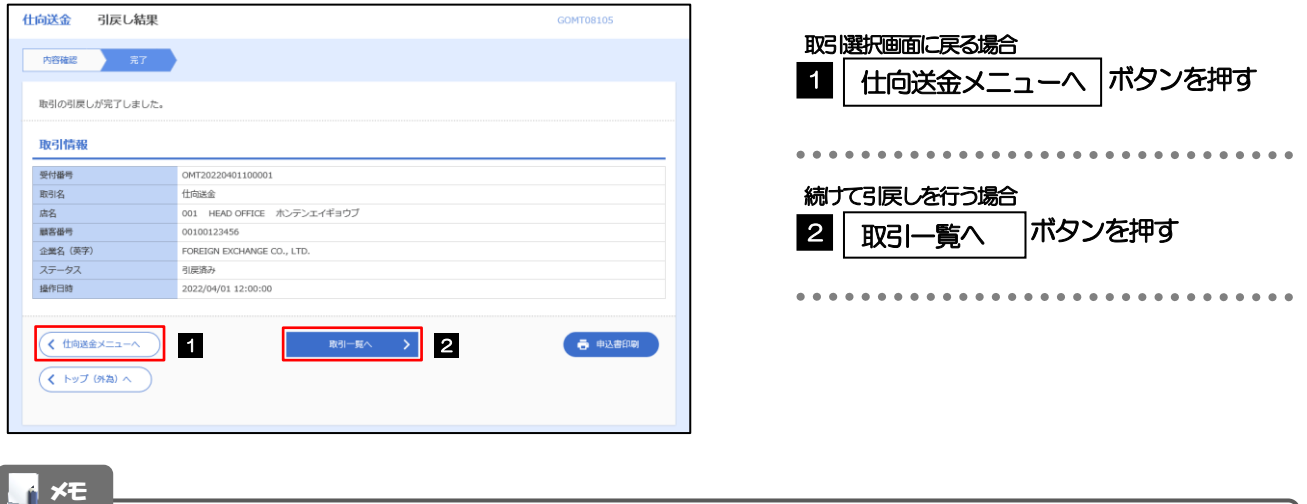

▶引戻しした取引は、「作成中取引一覧」より、修正·再依頼、または削除を行うことができます。